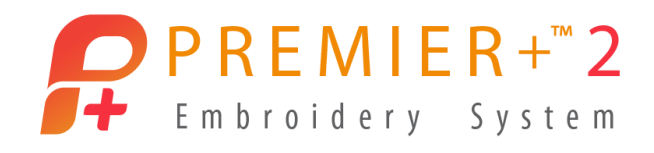

# **Master Software Series**

**PREMIER+™ 2 Embroidery Ultra, Create Module/Application**

**Windows and Mac Version**

# **Fun with Digitizing**

**Tips and Techniques in PREMIER+™ 2 Create**

Author: Janie Lantz

# **PREMIER+™ 2 Embroidery Ultra Software**

*Digitizing can be quick and easy, or complex and contemplative. It's often an artform, with each addition of a new embroidery object seeming to direct the flow of your design as it emerges from the software window.* 

*Users often asked questions about specific techniques, and using the tools for designing those techniques, include designing with Motif Lines for Appliqué or for Redwork, working with Fill Areas to design holes for open areas in the fill, or designing with Specialty Fills such as Motif Fills.*

*Let's take a closer look at ways to design with these tools, with a focus on Motifs in Lines and Fills.*

 $\triangleright$  If working in the Mac version and the steps vary, the specific Mac instructions appear in green and/or with an arrow , beneath or within the corresponding Windows step.

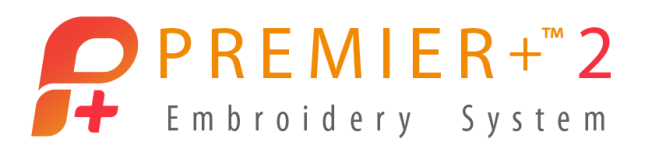

### **Before We Begin: Reset All Modules**

*Resetting modules before beginning a class or seminar ensures everyone will automatically browse to the default folders when opening or saving designs, that all toolbars will have the same appearance, and other default settings, such as hoop size and orientation, are reset to default.*

Tip: Open PREMIER+™ 2 Configure and Reset All Modules if menus or icons appear differently or programs react differently than expected.

- 1. Open the **PREMIER+™ 2 Embroidery** desktop program folder .
	- In Mac, open **Configure** from **Launchpad** or from a shortcut you have made in the Dock.
- 2. Open PREMIER+<sup>™</sup> 2 Configure 1rt
- 3. In the Utilities tab, click **Reset All Modules** .
	- In Mac, select **Quit Open Premier+**™ **2 Apps**, then click **Reset all Apps**. No other steps are required, so click **Close**
- 4. Click **OK** in the 'All modules will be closed' prompt.
- 5. If any open modules didn't close, select them in the background and then close them.
- 6. Click **OK** in the 'Please confirm' prompt.
- 7. Click **OK** in the 'All modules are now reset' prompt.
- 8. Click OK to close PREMIER+™ 2 Configure.

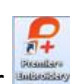

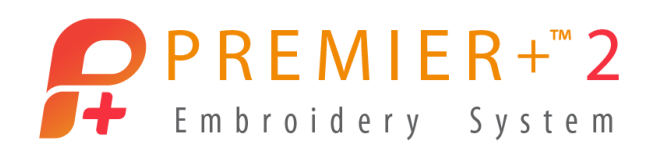

# **Motif Lines**

*What is a Motif Line, and where can we utilize a Motif line in the Create module/application?*

*Motif Line*  $\mathbb{R}^n$  creates an Open or Closed line of stitching utilizing the built-in Motif *stitches or any custom Motif stitches you have designed in PREMIER+™ 2 Create. Open Motif Lines are not connected at their ends, and the Start and End points can be moved independently of each other, creating an 'open ended' line. An Open Motif Line designed around a Fill (or appliqué) can be adjusted to leave space between the two ends, useful where you only want a border part way around the Fill or appliqué area.*

*Closed Motif Lines have connected Start and end Points to define a closed area, so they always completely enclose the area inside. Closed Motif Lines are designed to join smoothly for a continuous stitch.* 

*In the Properties for a Line, you may change a line so it is Open or Closed.*

*Motif Lines can be designed with Quick, Freehand or Precise Create tools.* 

*An Open or Closed Motif Line can border an area with or without Fill, or can be freestanding as a line of decorative stitches.* 

*Open Motif Lines are often used to design quilting designs, Redwork embroidery, or decorative border embroidery.*

# **Motif Line as a Border Around an Area**

*Use the Shapes to quickly place a pre-defined Motif Line. Experiment with altering the properties of the Shape to give different looks to your design.*

#### **Quick Create Motif Line using a Shape**

- 1. In Windows, open **Premier+™ 2 Embroidery** from the Desktop Program folder or a shortcut you have placed on your desktop.
- 2. In Windows, open **PREMIER+ 2™ Create** from the QuickLink toolbar.
	- Click **Cancel** to end the Wizard and default to the last used hoop and the Draw tab.
	- In Mac, open **Premier+™ 2 Create** from Launchpad or from a shortcut you have placed on the Dock.

PREMIER+ is a trademark of KSIN Luxembourg II, S.ar.l. All trademarks are used under license by VSM Group AB. © 2020 KSIN Luxembourg II, S.a.r.l

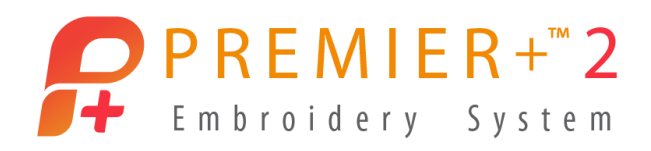

- 3. Select **Hoop**  $\Box$   $\Box$ 
	- Change Hoop Group to **Universal**.
	- Change Hoop Brand and Machine Group to **Universal**.
	- Change Hoop Size to the **200mm x 200mm – Universal Square Hoop 3**.
	- Set Orientation to **Natural**.
	- Click **OK**.
- 4. Double click the **thread color band** in the Design Panel.
	- Select a **red thread** color change.
	- Click **OK**.
- 5. Select the **QuickCreate** tab in the Ribbon Bar.
	- Select the **QuickCreate** icon **in the Create Mode toolbar and In the Create** Mode toolbar **and Mode**
- 6. Click the **Fill icon** (not its attached arrow) to toggle it **off** (no longer highlighted). TIP: Turn off the Fill if you want only a Motif Line as a border to an area.
- 7. Click the arrow on the Line menu, and select **Motif Line**.

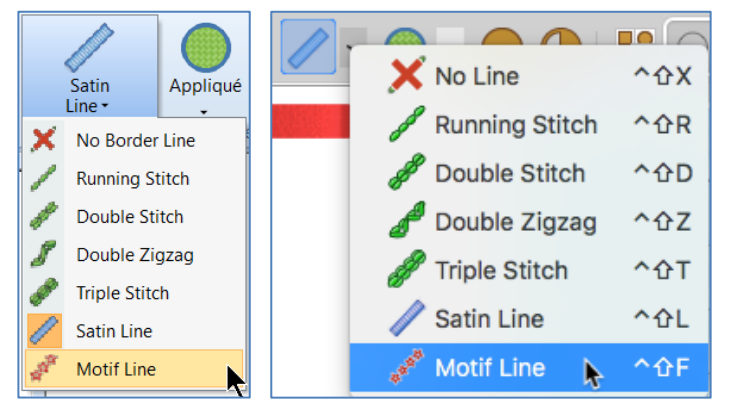

The default motif is a star. Since Premier+™ 2 has many different Motif options, we'll leave the default, and change it up after we make our shape.

- 8. Check to make sure the Appliqué icon is deselected (not highlighted). TIP: If the Appliqué icon is highlighted, simply click the icon (not its attached arrow) to toggle it off.
- 9. Select **Shape 2,** a circle, in the Shapes Gallery menu.

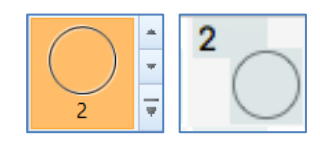

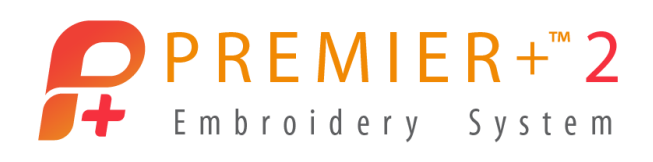

10. Click **Shape 1** to place a circle with Motif stars, the default Motif stitch.

The Shape object is box-selected, and the box corner handles are blue.

*In Create, the blue select box corner handles indicate the ability to freely manipulate the selection while retaining original properties, such as density or stitch length, in the objects.* 

*The Create module / application works with stitch objects containing special code rather than actual live stitches, and the stitches are only generated when you Export Embroidery.*

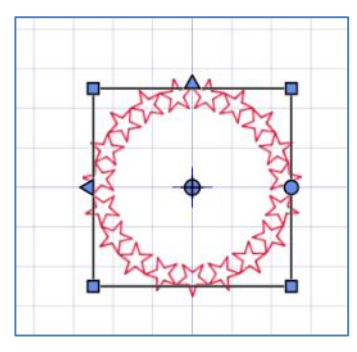

The initial design size defaults to roughly 55 x 55mm.

*Adjust size with box select, and adjust object shaping with Point Edit mode.*

TIP: Change the Grid size to .25", .5", or 1"to help you visually achieve a specific size. Grid Side is set in the View tab in Windows, or under the PREMIER+™ 2 Create menu PREMIER+™ 2 Create | (Main menu bar) / Preferences in Mac.

- 11. Design Object size is adjusted by dragging corner handles. Adjust the Motif Line object so the select box fills the work area.
	- In Windows, hold the **CTRL** and **SHIFT** keyboard keys and **drag** out on a corner handle to make the design object larger proportionally in Height and Width, but pinned at center to the original location.
	- In Mac, hold the **alt/option** and **SHIFT** keyboard keys and **drag** out on a corner handle to make the design object larger proportionally in Height and Width, but pinned at center to the original location.

TIP: We are working with decorative stitches which may project a considerable distance out from the shape object's outline.

If the object is too large it will extend outside the hoop, and become too large to export and stitch in the selected hoop size.

If the design elements extend outside the hoop, you can simply use the corner handles to adjust the select box, or you can use Scale to Fit Hoop to adjust the size.

View Create Object

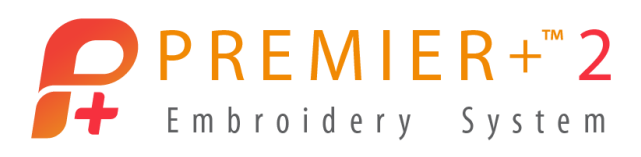

- 12. In Windows, select the **Home tab**.
	- Click the arrow on the bottom of Modify  $\mathbb{I}$ C

Block Noolity to open the selection menu, and select **Scale to Fit Hoop**.

- $\triangleright$  In Mac, select the Edit tab in the main menu bar, then **Scale to Fit Hoop**.
- 13. Select the **Motif Line** design object **Frame** in the Filmstrip.
- 14. **Right click** over the **selected Frame** in the FilmStrip.
	- Select **Properties** to open the Fill Area and Line properties box.

TIP: Select Properties to change only the selected objects.

Select Global Properties to change all objects of that type within the working design window.

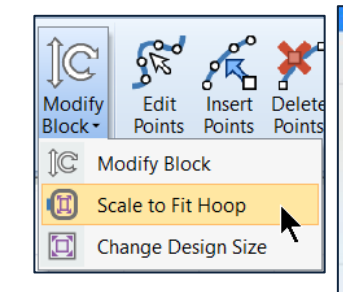

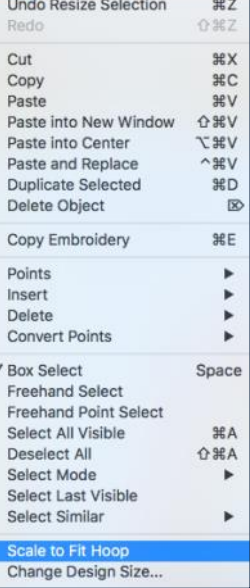

*Alternately, you can select Point Edit Mode in the Select toolbar, at the bottom of the work area in Windows, or in the main toolbar at the top of the work area in Mac. When you are in Point Edit Mode, and can see the individual points defining the object's outline shape, right click in the work area to open the Properties dialogue in Windows, or select Properties from a pop up menu in Mac.*

- 15. At the top of the properties box for Fill Area and Line are settings to change Fill Type or Line type.
	- Fill Type is currently No Fill **A**
	- Line Type is Motif Line

To change up the Fill or Line Type, simply open the menu and select a different option, or select the 'No' option for no fill or line.

However, you must have either a Fill or a Line selected to define the object. You cannot select the No option for both.

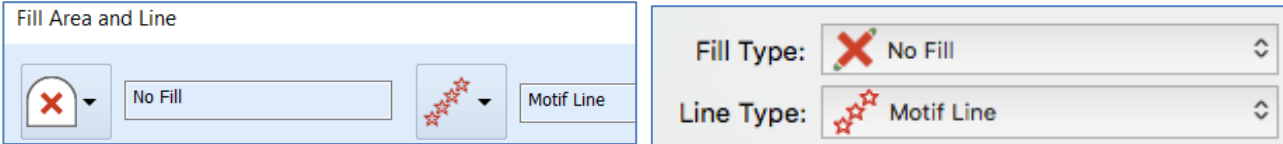

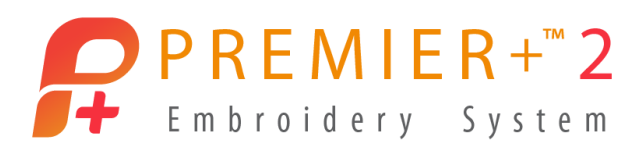

- 16. In the Properties dialogue below, select the **Line tab**, which contains the following options:
	- Stitch settings
	- Open or Closed Border
	- Contrast color for the border
	- Taper, to miter the Start and End of the design
- 17. Select the **Appliqué tab**, which contains these options:
	- Appliqué Method
	- Select Fabric
	- Appliqué Piece Margin and Match Placement Line

It is simple to change objects from Line to Fill with Border to Appliqué, and any combination thereof, with the Properties menu.

18. Select the **Line tab**.

 $\triangleright$  In Mac, click the Motif menu button  $\Box$  Motif...

19. Open the **Group** menu.

Groups of stitches are Husqvarna Viking, Pfaff, Universal, and My Motifs (if you have designed and saved personal motif elements).

**Motif Line** 

- **Select Universal in Group.**
- 20. Open the **Category** menu.
	- **Select Flowers and Leaves 2.**
	- In Pattern select **stitch 2**  $\hat{\triangle}$ .
- 21. Leave Width and Height at the default size of 8mm.
	- $\triangleright$  In Mac, click **OK** to close the Motif properties.
- 22. Leave **Fit to Line** and **Kern** both **unchecked**.
- 23. Click **Apply** in Windows to see the change.
	- $\triangleright$  Click **OK** in Mac to see the change.
- 24. In Windows dialogue box, **check Mirror**, and then click **Apply**.
	- In Mac, right click over the Filmstrip Frame and select **Properties**.
	- Open the **Motif menu**.

Select **Flip Vertical** , and then click **OK**.

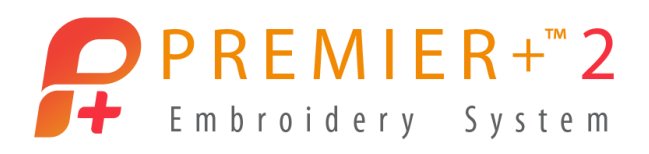

25. Click **OK** to close the Properties dialogue box in both Windows and Mac.

Mirror (Flip Vertical) flips the stitches across the shape's outline, so they move from the inside of the circle to the outside of the circle for this design object.

**The Motif Line is once again too large to Export or fit into the selected hoop.**

26. In Windows, select the **Home tab**, click the arrow on the bottom of **Modify Block** to open the selection menu, and select **Scale to Fit Hoop**.

In Mac, select the **Edit tab** in the main menu bar, then **Scale to Fit Hoop**.

- 27. Ensure the **Motif Line** Frame is **selected** in the FilmStrip.
	- **Right click** over the Motif Line object's **Frame** in the FilmStrip.
	- Select **Duplicate** (**Duplicate Selected**).

The duplicated object is slightly offset so you can easily verify it's there. The Duplicate also generated a new Frame in the Filmstrip.

- 28. Click **Undo** (File/ Undo or Actions/ Undo Duplicated, or use the shortcut **command Z**).
- 29. Ensure the Motif Line Frame is selected in the Filmstrip.
	- **Right click** over the Motif Line's **Filmstrip Frame**.
	- Select **Copy**, to place the design object (.edo object) on the Create Clipboard.
- 30. **Right click** over the selected Frame in the FilmStrip.
	- **•** Select **Paste**.

## Paste places the new object directly over the original so they are exactly aligned.

- 31. Ensure the pasted (new) Motif Line Frame is selected in the Filmstrip, (the last Frame at the bottom of the Filmstrip).
	- **Right click** over the **selected Frame** .
	- **•** Select **Properties**.
- 32. In Windows, **Uncheck Mirror**.
	- $\triangleright$  Open the Motif settings and deselect Flip Horizontal .
	- $\triangleright$  Click OK to close Motif settings, and OK to close the area and line properties.
	- Click **OK** to close the Properties dialogue box.

*You've created a perfectly sized and aligned double ring of mirrored motifs!*

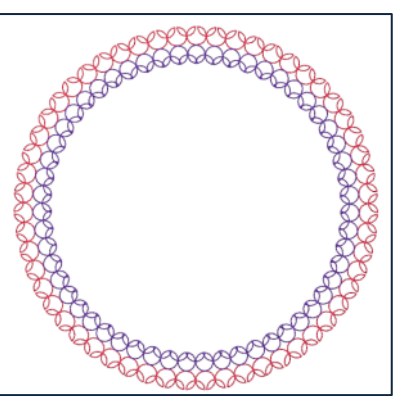

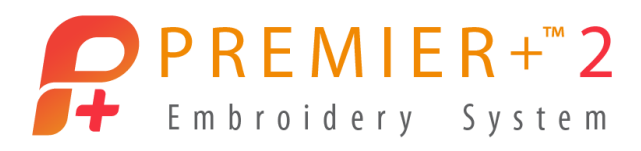

- 33. Click the **next to last Frame** in the Filmstrip (selecting the original Motif Line object).
	- **Right click** over the selected Filmstrip Frame.
	- **•** Select Insert Color Change.
	- Select any thread color you like.
	- Click **OK**.
- 34. **Select all** the design objects in the Filmstrip, using one of the methods below.
	- Use **CTRL** and **A** on the keyboard.
	- Use **command** and **A** on the keyboard.
	- Hold down the CTRL key and click each Filmstrip Frame to highlight.
	- $\triangleright$  Hold down the command key and click each Filmstrip Frame to highlight.
- 35. **Right click** over any **selected** (highlighted) **Frame** in the FilmStrip.
- 36. Select **Group** to bind the objects together.

Grouping will help you move all the objects together, or resize as a single set, etc. To move the grouped elements, simply select the Group Filmstrip Frame, and make sure Box Select  $\left[\begin{array}{cc} 1 & \cdots \end{array}\right]$  is active.

- 37. Click **Save As** .
	- $\triangleright$  Hold the alt/option keyboard key and select File/Save As.
	- Browse to the desired folder.
	- **Name** the working (.edo) file **DoubleMotifRing**.
	- Click **Save**.
- 38. Click **Export** 
	- $\triangleright$  Select **Actions**, then **Export**.
	- Select **.vp3** (or the preferred file type for your embroidery) in the File Format menu.
	- Adjust the **Optimize for Sewing** menu as desired.
	- Decoration is not active since we didn't add any decorations to this embroidery.
	- Hoop Orientation automatically sets itself correctly based on the design size, and the selected machine.
	- Click **OK** (Continue).
	- Browse to the desired folder.

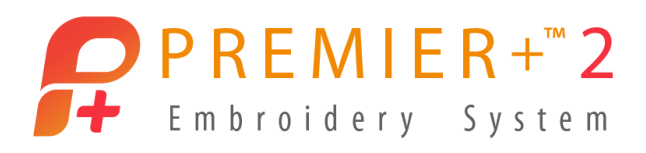

The File Name draws automatically from the .edo file name.

Click **Export** (Save).

*Don't forget to use Send to mySewnet* if you have a compatible Wi-Fi enabled *embroidery machine!*

*One of the exciting benefits of designing in Create is the ability to make the working element larger, smaller, or reshape it in many ways without losing the initial quality of the stitches when you Export!*

39. Use **CTRL A** or command A to select all.

Alternately, you can click the Group Frame in the Filmstrip to select all the objects in the group.

- 40. Adjust the shaping into an oval by dragging corner handles.
	- Drag the box to recenter it in the hoop.

Pay attention so your stitches are all within the grid area of your selected hoop.

41. Use **Save As (alt/option / File / Save As)** to resave the design as DoubleMotifOval.

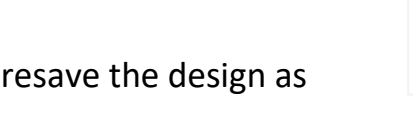

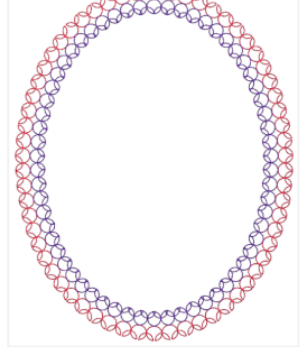

42. **Export** the changed design File.

*Don't forget to use Send to mySewnet* if you have a compatible Wi-Fi enabled *embroidery machine!*

*Now, how can you use these techniques in additional ways?*

*How about selecting a design element and Duplicating it, then moving it up or down in the Filmstrip?*

*Adjust the size of the new duplicate, for a third ring, or a smaller concentric inner ring.*

*Change some of the stitch motifs for a different look. Have fun playing!*

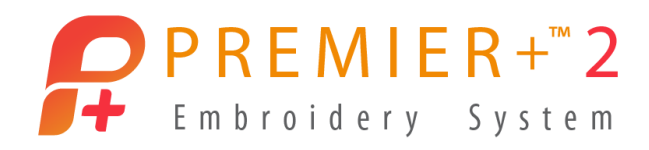

#### **Quick Create Motif Line from a Picture**

*Designing with Quick tools over a picture is a slightly different technique. Let's explore a few ways to use the Quick Create tools for designing using pictures.* 

- 1. Select **File / New Window** to open an additional program window.
	- $\triangleright$  Select File / New.
- 2. In Windows, select **Load a Picture into the Paint Window**.
	- Click **Next**.
	- Click **Load a Pictu**re .
	- **•** Browse to Premier+2, Samples, Premier+2Emb, Pics2, Motifs.
	- Select **Motif 1CMo24**.
	- Click **OK**.
	- Click **Next** in Choose Picture.
	- Click **Next** in Rotate or Crop.
	- **In Design Size, select Enter Design Size.**
	- Click **Change Hoop**.
	- Change Hoop Group to **Universal**.
	- Change Hoop Size to the **200mm x 200mm – Universal Square Hoop 3**.
	- **Set Orientation to Natural.**
	- Click **OK**.
	- In Enter Design Size, set **Width** to **190mm**.
	- Click **Next** to go to Reduce Colors.
	- Click **Finish**.
	- Select the **Quick Create** tab.
	- $\triangleright$  In Mac, select **Hoop**  $\mathbf{O}$ .
	- Change Hoop Brand and Machine Group to **Universal**.
	- Change Hoop Size to the **200mm x 200mm – Universal Square Hoop 3**.
	- Set Orientation to **Natural**.
	- Click **OK**.

**EXECUTE IS CLICK Load Background <del>V</del>** in the Background tools.

PREMIER+ is a trademark of KSIN Luxembourg II, S.ar.l. All trademarks are used under license by VSM Group AB. © 2020 KSIN Luxembourg II, S.a.r.l

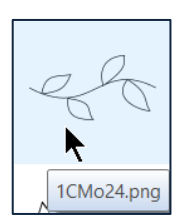

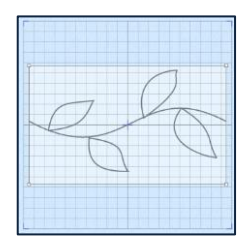

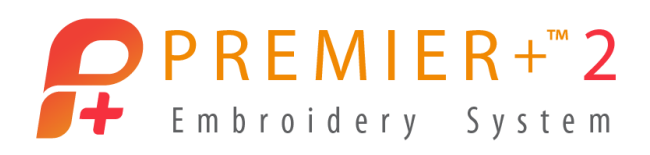

- Browse to **Premier+2, Samples, Premier+2Emb, Pics2, Motifs**.
- Select **Motif 1CMo24**. Click **Open**.
- Click **Move Background** .
- Hold the **alt/option** and **Shift** keyboard keys, and **adjust** the size so it's about half a grid away from the hoop edge at right and left sides as you face the screen.
- **Right click** and select **Finish Move Background**.

Make sure **Quick Create** <sup>[</sup> ] is selected in the Create Mode tools.

- 3. Double click the **thread color band** in the Design Panel.
	- Select **any green thread** color.
	- Click **OK**.
- 4. Click the **Fill** icon (not its attached arrow) to toggle it **off**.
- 5. Click the arrow on the Line menu, and select **Motif Line** .
- 6. Make sure the Appliqué icon is off (not highlighted).
- 7. Click Fill Area and Line **the Fill Area and Line to open its** Properties.
	- Change Group to **Universal**, Category to **General Motifs 1**, and select **Pattern 3** .
	- Click **OK**.
- 

**EXECUTE:** In Mac, click **Options Coptions ...** ■ **M**<sub>a</sub> and then **Fill Area and Line.** 

- Change Group to **Universal**, Category to **General Motifs 1**, and select **Pattern 3**  $\circledcirc$
- Click the **Motif button** to open the properties.
- Click **OK** to close the Motifs, and **OK** again to close the Line properties.

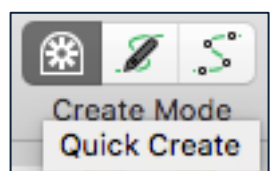

Options...

Satin Area

Fill Area and Line

Fill Area and Line

Satin Area

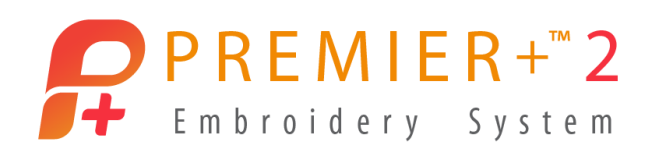

- 8. Click the **QuickStitch** icon .
	- Click inside one of the leaves.
	- Set **Color Tolerance** at **Low**, so the multicolor highlight line is inside the leaf, as pictured.
	- Click **OK**.

The Motif Line forms inside the leaf shape along the Color Tolerance line.

- 9. Click **Undo** (shortcut is CTRL Z on the keyboard).
	- Click **Actions**, and select **Undo Add Area**, or shortcut with **command Z**.
- 10. **Zoom** in (use the zoom tools as desired) so only a portion of the line is visible, and magnified so you can easily cursor over the line.
- 11. If necessary, reselect **QuickStitch** icon

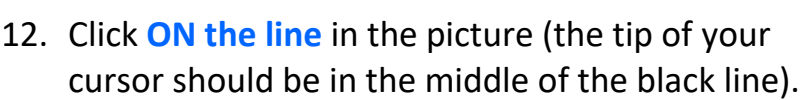

- When Color Tolerance appears, you should see it's little highlighted line along the lines of the stem and leaves.
- Click **OK** to place the stitches.

The Motif line forms along the entire drawing. Some areas have to double back to get from one area to another, and the result is some overlapping layers of stitches.

- 13. Open **Play** , and play through the stitches to review how the design is formed.
	- Click **Cancel** / Close.
- 14. Click **Undo** (shortcut is CTRL Z on the keyboard).
	- Click Actions, and select Undo Add Area, or shortcut with Command Z.

PREMIER+ is a trademark of KSIN Luxembourg II, S.ar.l. All trademarks are used under license by VSM Group AB. © 2020 KSIN Luxembourg II, S.a.r.l

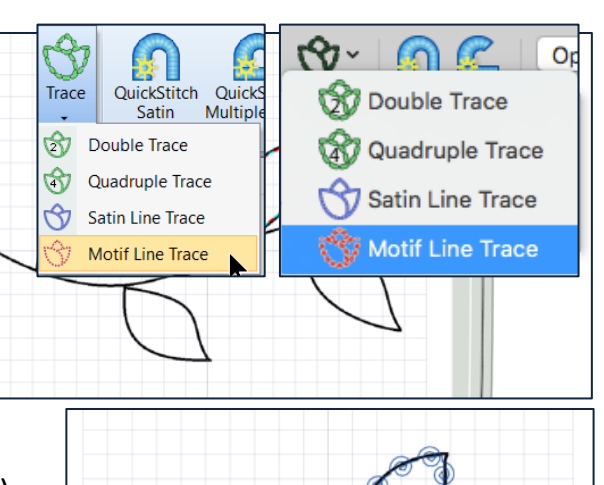

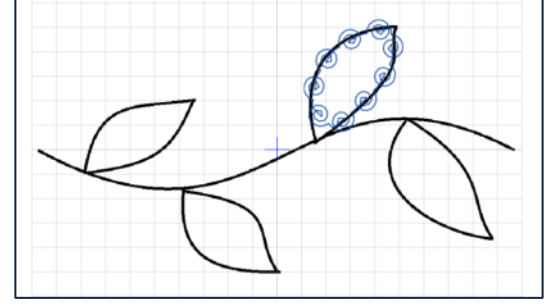

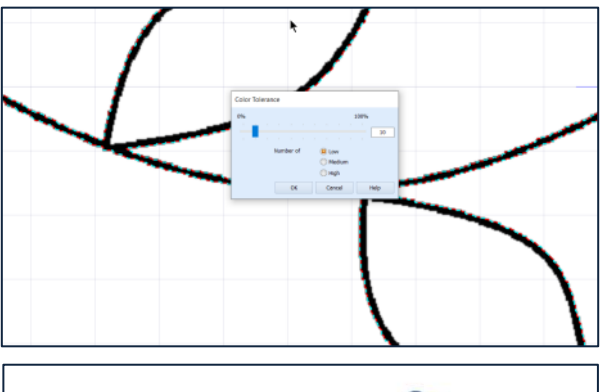

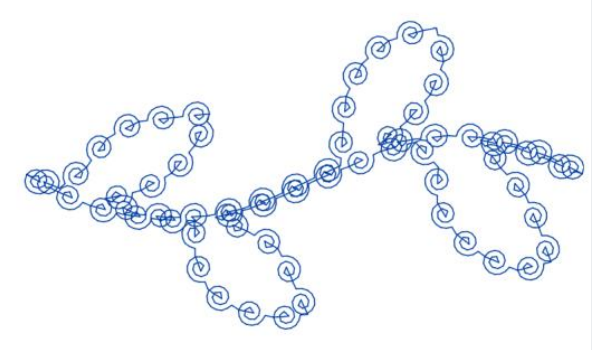

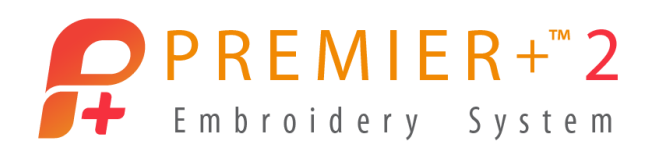

- 15. Click the **Trace** menu , and select **Motif Line Trace**.
- 16. Click on the black line in the picture.
	- Click **OK** to Color Tolerance.
- 17. Click **Play** , and play through to see how the design stitches when traced.

Trace uses running stitch lines to travel out and Motif stitch lines to travel back so there is less doubling of the motifs.

The tradeoff is that with some stitches, the running stitch may peek through the decorative Motifs.

- Click **Cancel** / Close.
- 18. Use **Save As (alt/option, File/ Save As)** to resave the design as QuickTrace Motif Line Leaves.
- 19. **Export** the changed design File.

*Don't forget to use Send to mySewnet if you have a compatible Wi-Fi enabled embroidery machine!*

#### **Precise Create Motif Line as Redwork, using a Picture**

*Use Precise Create tools and a picture to plan and exactly execute the embroidery as you want it to stitch.*

- 1. Select **File / New Window** to open an additional program window.
	- $\triangleright$  Select File / New.
- 2. In Windows, select **Load a Picture into the Paint Window**.
	- Click **Next**.
	- **Click Load a Picture**
	- Browse to **Premier+2, Samples, Premier+2Emb, Pics2, Motifs**.
	- Select **Motif 1MMo01, a vining flower**.
	- Click **OK**.
	- Click **Next** in Choose Picture.
	- Click **Next** in Rotate or Crop.

PREMIER+ is a trademark of KSIN Luxembourg II, S.ar.l. All trademarks are used under license by VSM Group AB. © 2020 KSIN Luxembourg II, S.a.r.l

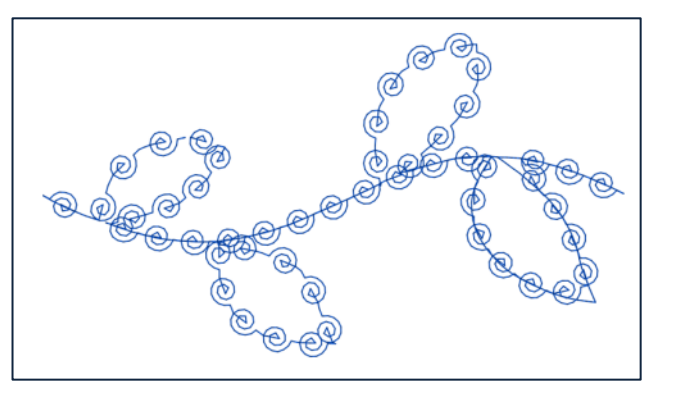

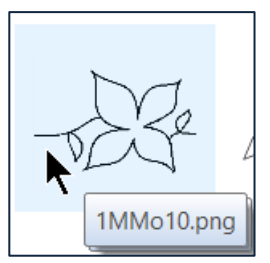

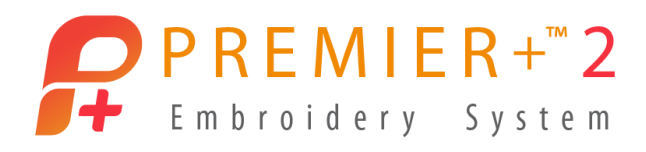

- **In Design Size, select Enter Design Size.**
- Click **Change Hoop**.
- Change Hoop Group to **Universal**.
- Change Hoop Size to the **200mm x 200mm – Universal Square Hoop 3**.
- **Set Orientation to Natural.**
- Click **OK**.
- In Enter Design Size, set **Width** to **150 mm**.
- Click **Next** to go to Reduce Colors, and **Reduce Number of Colors** to **2**.
- Click **Finish**.
- Select the **Precise Create** tab.
- $\triangleright$  In Mac, select **Hoop**  $\mathbf{O}$ .
- Change Hoop Brand and Machine Group to **Universal**.
- Change Hoop Size to the **200mm x 200mm – Universal Square Hoop 3**.
- Set Orientation to **Natural**.
- Click **OK**.
- **EXECLICA CLICK Load Background <del>V</del>** in the Background tools.
- Browse to **Premier+2, Samples, Premier+2Emb, Pics2, Motifs**.
- Select **Motif 1MMo01**. Click **Open**.
- > Click **Move Background**
- Hold the **alt/option** and **Shift** keyboard keys, and **adjust** the size so it's 15 grid squares wide (150 mm at the default 10mm grid).
- **Right click** and select **Finish Move Background**.
- Make sure **Precise Create** is selected in the Create Mode tools.
- 3. Double click the **thread color band** in the Design Panel.
	- **Select any green thread color.**
	- Click **OK**.
- 4. Click the **Fill** icon (not its attached arrow) to toggle it off if needed.
- 5. Open the Line menu, and select **Motif Line** .

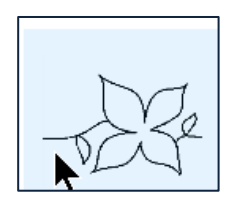

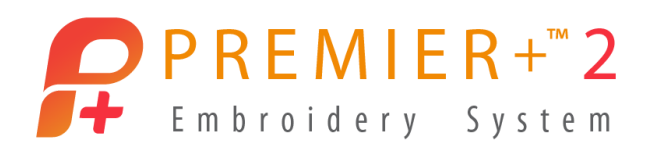

- 6. Make sure the Appliqué icon is off (not highlighted).
- 7. Click **Fill Area and Line** to open its Properties.
	- Click **Options** , and then **Fill Area and Line**.
	- Click the **Motif button** to open the properties.
	- Change Group to **Universal**, Category to **Bean Stitches 1**, and select **Pattern 4**.

TIP: Bean Stitches emulate the look of hand stitched embroidery with multiple strands of thread. Stitch 1 is a standard triple-pass bean stitch. Stitches 2 and 3 are angled with linking stitches. Stitches 4, 7, 10 and 13 add multiples of stitches and offset the stitch points to produce different weights and textures to the Bean Stitch Pattern motif.

The image at right shows a 3 stitch repeat of each horizontal Bean Stitch.

- In Mac click **OK** to close the Motif settings, to go back to the Line settings.
- Select **Fit to Line** (to help prevent small breaks or gaps between segments of the line).
- Click **OK**.

*When designing with Precise create tools, a little planning is helpful to optimize the stitch order and design a uniform look to the stitch-out.*

*Look at the picture, and devise a plan that lets you get from section to section with the fewest motion or travel stitches possible. Manual digitizing is heavily influenced by the technique and skill of the digitizer, but learning some basics can help you achieve the look for which you're striving.*

*This design was planned to flow from left to right, with a back-track travel/motion stitch on half the flower so the stitch will end at the right side of the vine, making it suitable for endless borders.*

8. Adjust the view using the **Zoom** tools to optimize your view of the picture for easier placement of points.

You can use the Zoom slider bar while the Area or Line Tool is active!

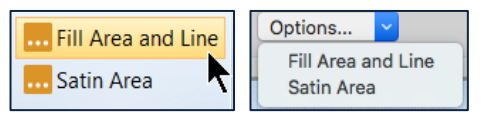

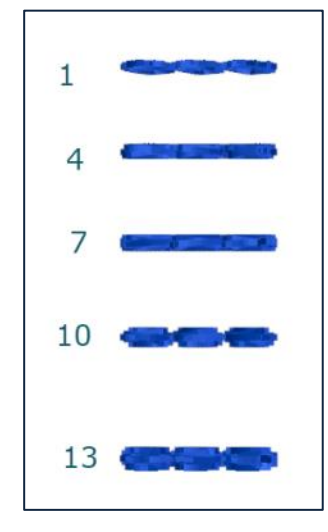

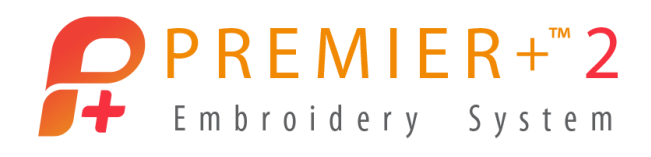

- 9. Select **Create Area or Line** .
	- Click the first point at the left (as you face the screen) end of the stem, and click points as shown.
	- Use CTRL + Click (Shift + Click) for square points to make corners or straight lines.
	- Place the number of points you need to design the curves and turns of the left section of stem and leaf.

TIP: If a point needs to be moved, hold the cursor tip over the point until you see the 'move' symbol  $\mathbb{X}$ , then click and drag the point. If moving a square point, hold down CTRL or command (Mac) to retain the point as square.

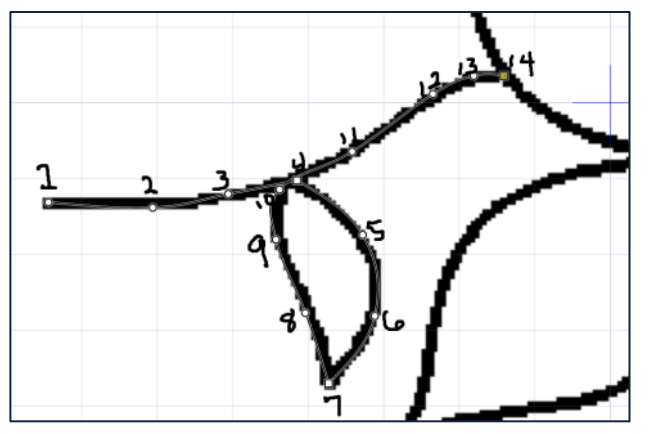

- 10. In Windows, **right click once** when you reach the flower to create a place to regroup and begin adding points around half the flower.
	- $\triangleright$  In Mac, right click and select Finish Drawing the Line.

TIP: The Freehand Point Create Area or Line tool in will remain active, so you can add more stitches.

11. Adjust the **Zoom** or view with the slider handles at right and bottom, so the top half of the flower is visible in the work area.

*I chose to work off the top half of the flower to the point where the right stem joins, and then use travel stitches to backtrack over the bottom half of the flower so I could add the Bean Stitches to the bottom of the flower from left to right, ending at the other stem.*

*You could reverse and do the bottom half of the flower first if you choose, as there is no right or wrong method, only your personal style and technique.*

*When the bottom half is complete, then work off the remaining stem on the right.*

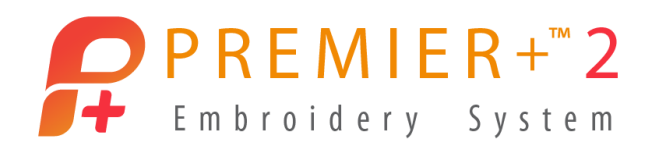

*When you do need to use travel/motion stitches to optimize the stitch sequence, try a Running Stitch to travel out, and then return with the Bean stitch, so the layers don't get too heavy and make sections of the embroidery look clumpy.*

12. Cursor over the bow tie at the end of the first line of motifs.

TIP: If you can't see a bow tie at the end, check to make sure the Motif Line object is selected in the Filmstrip. Make sure the Create Area or Line tool is active.

*To prevent small jump stitches between objects, make sure you connect the start point of the next Motif Stitch object to the end (bow tie) of the last.*

When the cursor shows a small – attached, the next point will join with the last point marked by the bow tie.

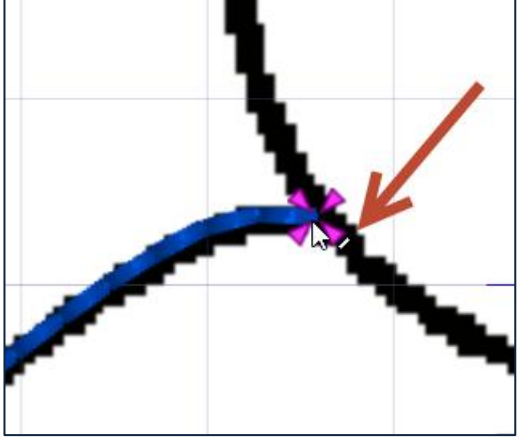

13. Click the first point when you see the slash attached to the cursor, and then click additional points

around the top of the flower to define the shaping of the Motif Line.

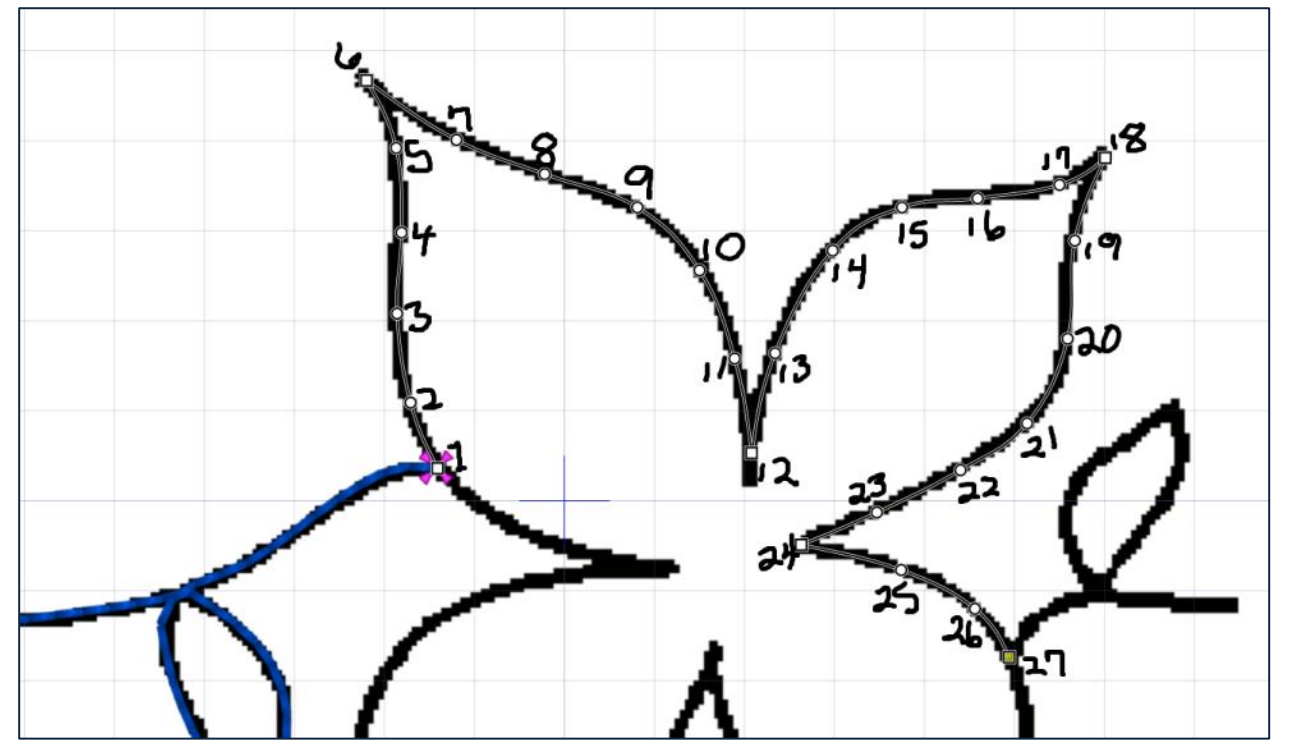

14. In Windows, right click once to end this stitch object, but leave the Create Area or Line tool  $\int_{0}^{2}$  active.

#### In Mac, **right click** and select **Finish Drawing the Line**.

PREMIER+ is a trademark of KSIN Luxembourg II, S.ar.l. All trademarks are used under license by VSM Group AB. © 2020 KSIN Luxembourg II, S.a.r.l

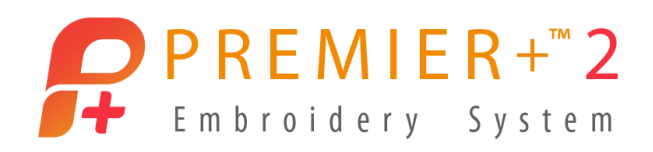

*To make an unbroken stitching without jumps, add Running Stitches to travel back to the point where the left stem joins the leaf, and then add Motif Line stitches back to the point where the right stem joins the flower.*

15. In the Line tools menu in the main toolbar, change the

Motif Line  $\boldsymbol{\pi}^{\boldsymbol{\mu}^H}$  to a **Running Stitch line** No need to turn off Create Area or Line to change to a

different Stitch Type!

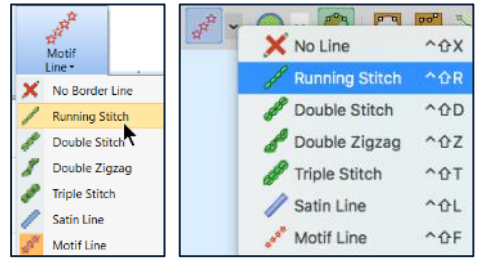

- 16. Cursor over the bow tie at the end of the second Motif Line, until the cursor shows the -.
- 17. Click points (using **CTRL Click** or Command Click for **square points** at corners) to work back to the join of the left stem to the flower.
- 18. In Windows, right click once to end this stitch object, and again to end the Create Area or Line tool.

 $\triangleright$  In Mac, right click and select Finish Freehand Point Area or Line.

*Let's copy and paste the running line, then change it to a Motif Line and reverse its stitch direction, so it's exactly the same as the traveling Running Line for a precise stitch-out!*

- 19. **Click** the **Running Line Frame** in the FilmStrip to ensure it is selected.
- 20. **Right click** over the selected Running Line Filmstrip Frame.
	- Select **Copy**.
- 21. **Right click** over the selected Running Line Filmstrip Frame.
	- Select **Paste**.

Remember, Copy and Paste puts the pasted object directly over the copied object, perfectly aligned. Duplicate would offset the new object.

- 22. Double check that the pasted Running Line is the highlighted (selected) Frame in the Filmstrip.
	- In Windows, select the **Edit tab** in the Ribbon Bar.
	- Select **Reversal <sup>** $\rightleftharpoons$ **</sup>, and then <b>Reverse Line**.
	- $\triangleright$  In Mac, select Object in the menu bar, Reversal, and Reverse Line.

Reversing the Line will make the stitches go back from the end of the running line, to the point where the right stem will begin, so we are once again stitching continuously!

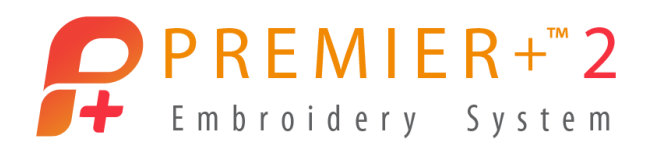

- 23. In the Filmstrip, **right click** over the **last FilmStrip Frame**, the newly pasted Running Stitch line.
	- Select **Properties**.
	- Change from a Running Stitch back to the **Motif Line** at the top of the properties dialogue box.
	- Click **OK**.
- 24. In Windows, reselect the **Precise Create tab**.
- 25. In the Fill Area and Line toolbar at the top of the work area, change the Running Stitch **back to Motif Line**  $\boldsymbol{x}^{\boldsymbol{\mu}}$ .
- 26. In the **Filmstrip**, make sure the **last** (lowest) Motif Line **Filmstrip Frame** is selected.
- 27. Click **Create Area or Line s** as so it's active.
- 28. Cursor over the bow tie for the end of the Running Line, and click the first point when you see the slash on the cursor.
	- Click more points along the line to finish out the last stem at the right.
- 29. In Windows, right click twice to end this stitch object.
	- $\triangleright$  In Mac, right click and select Finish Freehand Point Area or Line.
- 30. Click **Play <b>D**, and play through to see how the design stitches when traced.
	- Click **Cancel** / Close.
- 31. View using **Life View** so you can zoom and pan closely to inspect stitches in real life 3D view!
	- **Cancel** (Close) Life View.

Life View  $\bullet$  displays the design according the Export preferences you have selected in the Configure module / application.

- 32. Use **Save As** to resave the design as PreciseCreate Motif Line Flower.
- 33. **Export** the changed design File.

*Don't forget to use Send to mySewnet if you have a compatible Wi-Fi enabled embroidery machine!*

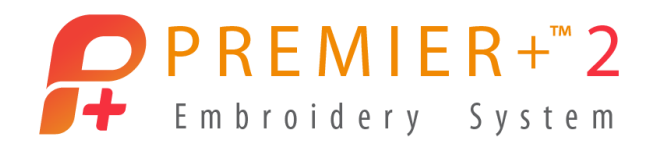

# **A Unique Textured Appliqué Embroidery**

#### **Open vs. Closed Border Line**

*When do you use an Open Border Line vs. a Closed line? Let's design an Appliqué, using Quick Create's Shape tools, and 'play around' with something fun for the Appliqué Border! Let's border each half the Appliqué with a different thread color and mitered ends!*

- 1. Select **File / New Window** to open an additional program window.
	- Click **Cancel** to exit the Wizard.
	- $\triangleright$  Select File / New.
- 2. Select **Hoop**  $\Box$   $\Box$ 
	- Change Hoop Group to **Universal**.
	- Change Hoop Brand and Machine Group to **Universal**.
	- Change Hoop Size to the **200mm x 200mm – Universal Square Hoop 3**.
	- **Set Orientation to Natural.**
	- Click **OK**.
- 3. Double click the **thread color band** in the Design Panel.
	- **Select a red thread color change.**
	- Click **OK**.
- 4. Select the **QuickCreate** tab in the Ribbon Bar.
	- Select the **QuickCreate** icon **in the Create Mode toolbar and the Create Mode toolbar**
- 5. Click the **Fill icon** to toggle it **off** (no longer highlighted). TIP: Turn off the Fill if you want only a Motif Line as a border to an area.
- 6. Click the arrow on the Appliqué icon , and click **Select Appliqué Fabric**.
	- In Appliqué Type, select **Quick**, and pick the Fabric Color of your choice.
	- Click **OK**.

Selecting a Fabric also activates the Appliqué function.

7. Open the Line menu, and select **Satin Line** .

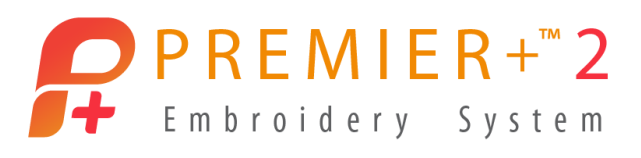

- 8. Click **Fill Area and Line** to open its properties.
	- Click **Options**, and then **Fill Area and Line**.
- 9. Adjust **Satin Width** to **4.5mm**, and **Density** to **4**.
- 10. Select the **Appliqué tab**.
	- Select **Pre-Cut Piece**.
	- Check **Match Placement Line**, and set the offset number to **2**, so it will be close to the center of the Satin Line border.

TIP: If you choose to select Standard Appliqué, some steps in the Appliqué will vary, and the Filmstrip Frames may contain different objects than those shown in the lesson steps, but can easily be changed up in the same manner.

- Click **OK**.
- 11. Open the **Shapes** menu.
	- Select **Shape 11**, a diamond.

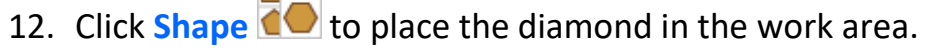

13. Adjust the size to fit your project.

ПΟ

Use CTRL Shift drag a corner in Windows, alt/option Shift drag a corner in Mac.

- 14. Ensure the **Satin Line Appliqué** Frame in the FilmStrip is selected.
- 15. In Windows, select the **Edit Tab**.
	- **•** Select **Break Apart.**
	- In Mac, select **Object** in the main menu, and then **Break Apart**.

The FilmStrip Frames show the objects that define the Satin Line Appliqué.

- 16. Click to select the Filmstrip Frame with **Satin Line** (the last Frame in the FilmStrip).
- 17. Right click and select **Properties**.
	- Ensure Closed Border Line is not selected (Open Border).
	- Click **OK**.

The border's Satin Line has to be open (not closed) so that we can remove half of it, and then work with a copy to define the other side of our appliqué diamond. If the Border was closed, the remaining half-line would become a closed triangle!

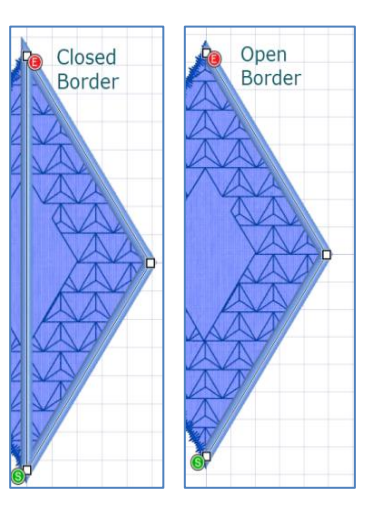

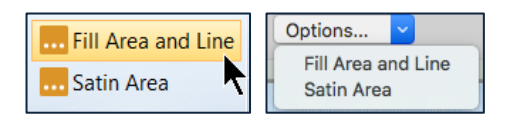

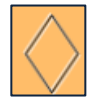

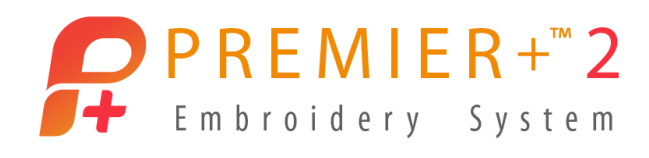

- 18. Click **Edit Points** mode (bottom, Select tools in Windows, top, Select tools in Mac).
- 19. Select the **Home tab** in Windows.
	- Click **Delete Points** .
	- In Mac, in the Control Panel, beside the Color Select box, select **Delete Points**  $\boldsymbol{\varkappa}$  .
	- Delete the point that shows the green Start or red End point. In the picture below, that point is at the top of the Satin Line.

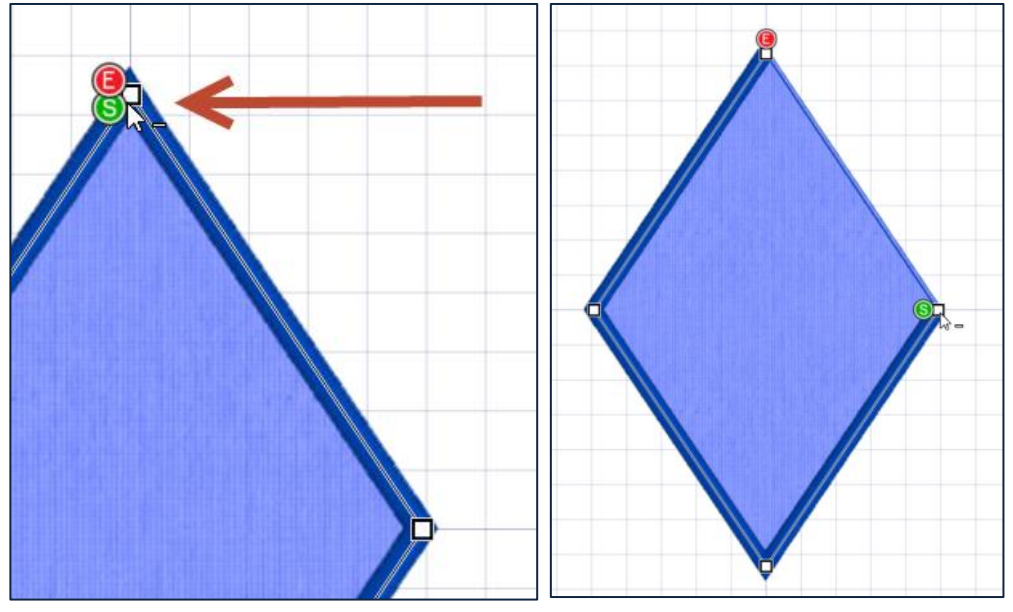

Delete the next point in the Satin Line (at the side corner, as shown).

TIP: The goal is to end up with only half of the appliqué bordered with the Satin Line. Your first Delete Point may delete the Start rather than the End, depending on how they are overlapped, and can vary from computer to computer. As long as you end up with a border on either the right half or the left half of the appliqué, this technique will work.

- 20. Right click over the adjusted, selected Satin Line Filmstrip Frame in the Filmstrip and **Copy**.
- 21. Reselect the Satin Line FilmStrip Frame, right click over the selected Filmstrip Frame, and **Paste**.

Remember, Copy and then Paste will put the new object directly over the copied object!

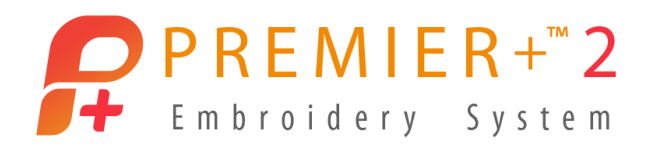

*The pasted Satin Filmstrip Frame should be the selected object in the Filmstrip now.*

- 22. Click **Box Select** in the Select toolbar (bottom of work area in Windows, top toolbar in Mac).
- 23. Click the **Flip** handle  $\Box$  on the left side of the select box to flip the selected Satin Line side-to-side.
- 24. Click and Drag the select box to align the second half of the stitches into their correct position.

TIP: Select the View tab (View menu, View Mode), and select Object View  $\overline{f}$  to help you see where the ends of this Satin Line should line up with the previous Satin Line.

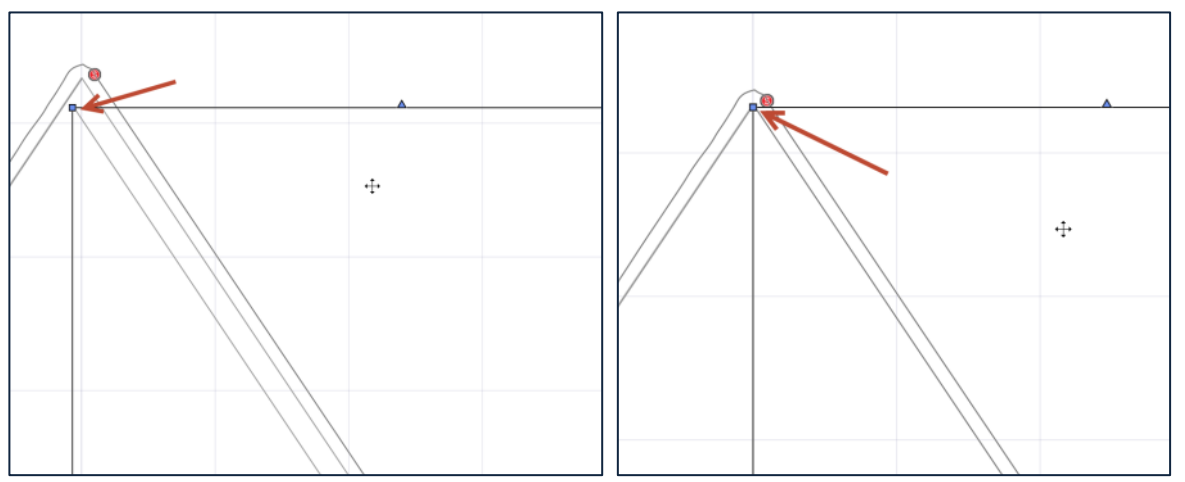

> In Mac, select View, View Mode, Object View Mode.

When you have the two Satin Line object's outlines properly aligned, change the View back to 3D View **3D**.

#### **Change the Stitch Direction**

*Now, we need to make it stitch continuously!* 

*In the Filmstrip, both Satin Line elements show the End at their top corner, and Start at their bottom. This produces a break in the stitching with a Jump Stitch.*

*The Double Stitch that precedes the two Satin Lines Starts and Ends at the top.* 

*Let's Reverse Direction in the next to last Filmstrip Frame (Satin Line with Stop at the Top) so it will start where the Double Stitch ends.*

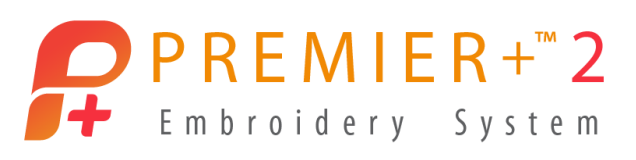

- 25. Select the **Satin Line Filmstrip Frame** with the **green Start command at the bottom** of the object (shown in the illustration as the next to last Filmstrip Frame). Remember, your Filmstrip Frame objects may be reversed, depending on which side the Satin Line was on the Appliqué when you deleted half the line.
- 26. Select the **Edit tab** in the Ribbon Bar.
	- Select **Reversal <sup>** $⇒$ , and then **Reverse Line**.</sup>
	- In Mac, select **Object** in the menu bar, **Reversal**, and **Reverse Line**.
- 27. Click **Play** , and play through to see how the design stitches when traced.
	- Click **Cancel** / Close.

The ends of the Satin Lines don't have the correct angles to form a proper Diamond taper.

#### **Miter the Ends to form the Diamond Shape**

- 28. Select the Frame in the FilmStrip that holds the Satin Line for the left side of the Appliqué.
- 29. **Right click** over the selected Filmstrip Frame and select **Properties**.
	- Change the **Miter** settings in the Line tab as shown:

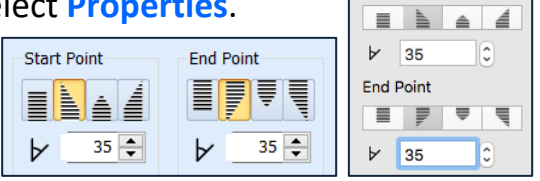

**Start Point** 

- Click **OK**.
- 30. Select the other Satin Line for the right side of the Appliqué.
- 31. **Right click** over the selected Filmstrip Frame and select Properties.
	- Change the **Miter** settings in the Line tab as shown above.

The miter Start and End points use the same angle because the lines are reversed from each other.

32. Click **OK**.

*The ends of the two Satin Line elements are now mitered nicely, and will stitch seamlessly!*

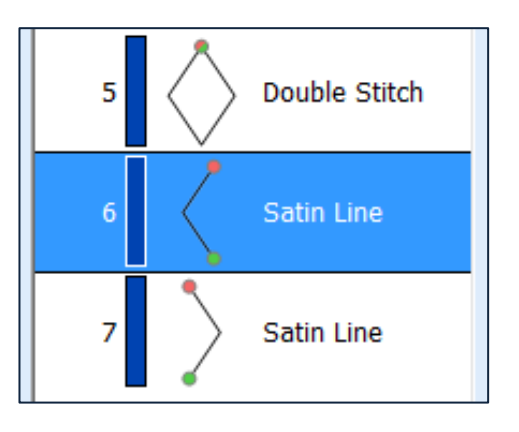

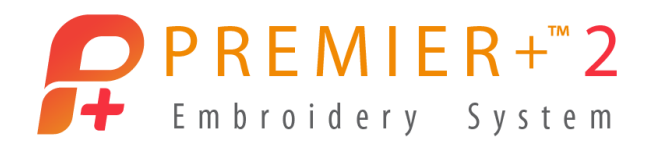

### **Add a Second Color for the Second Satin Line**

*Let's make each half of the border stitch in a coordinating but different color!*

- 33. Click the **next to last Frame** in the FilmStrip (the first half of the border's Satin Lines).
- 34. **Right click** over the selected Filmstrip Frame.
- 35. Select **Insert Color Change**.
	- Select a new thread color.
	- Click **OK**.

## **Add a Motif Fill over the Appliqué for Emphasis and Texture**

*Motif Fill areas utilize the stitch motifs built into Premier+™ 2 software, plus any special stitch motifs we create and save into the system in MyMotifs. Motif Fills are useful for quilting designs, texturing, and decorating large open areas in an embroidery design. Our explorations wouldn't be complete without touching on the Motif Fills and some fun ways to design with them!*

36. Select the **Double Stitch line** Frame in the Filmstrip.

This stitch object is the tack-down to secure the Appliqué Fabric.

- 37. Right click over the selected Filmstrip Frame.
- 38. Select **Copy**.
- 39. Right Click over the selected Filmstrip Frame.
- 40. Click **Paste**.
- 41. Right click over the newly pasted Filmstrip Frame (a second Double Stitch Line).
- 42. Select **Properties**.
	- Change from No Fill to **Motif Fill** .
	- Change the Motif to Group **Universal**, Category **Geometric 2**, and **Pattern 9**.
	- $\ddot{\phantom{0}}$ Change the **Size** to **10.5 x 14mm**, with Proportional checked.
	- On Mac, uncheck Proportional, and size to **10.5 x 14mm**.
- 43. Change the Line to **Double Zigzag d** to make it more secure.
- 44. Click **OK (click OK twice in Mac**) to close the properties dialogue box.

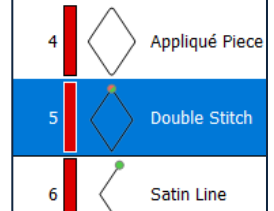

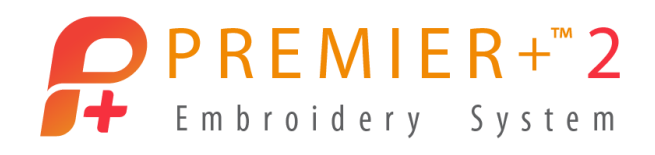

- 45. Click **Life View** to zoom and pan to see how the Motif Fill looks over the Applique.
	- Click **Cancel** / Close.
- 46. Click **Play | F**, and play through to see how the design stitches.
	- Click **Cancel** / Close.

#### **Add a Shaped Hole in the Motif Fill Area**

*Did you know you can add holes to all the Fill-Type areas?*

- 47. Click the **Motif Fill Frame** in the Filmstrip so it is selected.
- 48. **Right click** and select **Properties**.
	- **•** Select the **Line tab.**
	- **Check** the box by **Closed Border Line**.

We need to close the line for the Motif Fill so the hole area will have a closed inner border. Otherwise, the border would likely be incomplete where the Motif stitches are incomplete.

- Click **OK**.
- 49. Select the **Precise Create** Tab / Mode .
- 50. Select **Hole**
- 51. Click points to define a hole in the Motif Fill.
	- **Right click twice** to end the tool (Right Click and select Finish Freehand Point Hole).
- 52. Check out the design with **Life View** and **Design Player** .

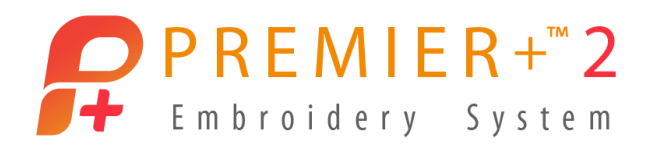

### **Something to Play With: Change Satin Line to Motif Line with Miters**

*This last technique is probably the most challenging because the success will largely depend on which Motif Stitch you select, and how you adjust it. It's fun to play with though, so I'm tossing the idea in to get your creative energy flowing!*

- 53. Select the **left side Satin Line Frame** in the Filmstrip.
	- **Right click** over the selected Filmstrip Frame and select **Properties**.
	- Change Satin Line to **Motif Line** at the top of the properties box.
	- Change the Motif to Group **Universal**, Category **Zigzag 1**, **Pattern 9**, sized to **4.8 by 4.8mm**.

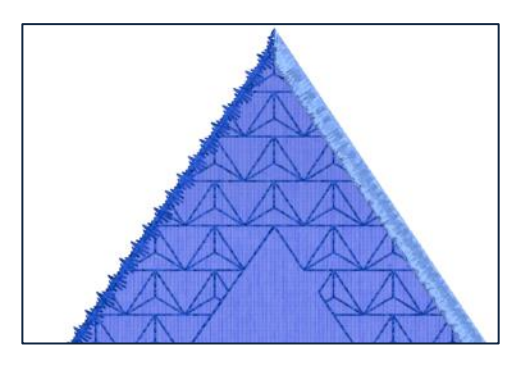

The size needs to be smaller so the stitch won't overhand the applique edge too far.

- Click **OK (click OK twice in Mac)**.
- 54. Check out the design with Life View **Could and Design Player** *Now that you've played with changing the Fills, Lines and added a hole, start thinking about other applications for these tools and techniques!*
- 55. **Save** and **Export** the embroidery.
- 56. Select **File**, and **Export Appliqué Pieces** to make a cutter template or print a paper template for the fabric.
- 57. Select **File**, and **Print** to make a template or a list of steps and thread colors for your custom Appliqué embroidery!

*When you stitch out your Appliqué design, use light fusible batting under the Appliqué Fabric to give an instant Trapunto look!*

*The next step in embroidery creativity is up to you!* 

*Try out some of the techniques from today's lesson, and see how you can utilize them as you design your next project in the PREMIER+™ 2 Create module/application! Remember, experimenting and trying new techniques with different looks is how you learn and grow.*